1. Hitta till inställningar för ditt konto Som administratör av ett Instagram-konto har du åtkomst till funktioner och tjänster för hämtning av data. Klicka på din profilbild och sedan på "Settings" (inställningar).

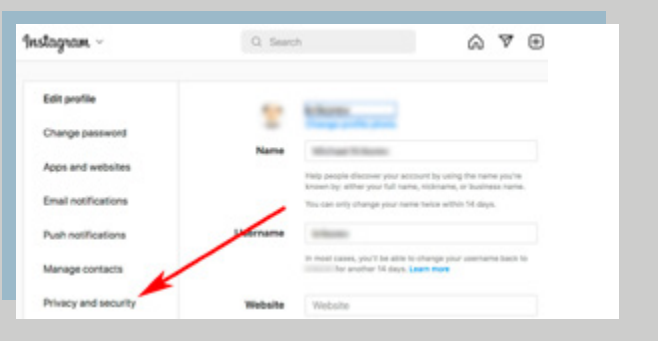

# 2. Profil – inställningar

Här kan du välja mellan olika format. Vi rekommenderar att du väljer formatet "HTML" som skapar filer som är enkla att öppna i en webbläsare. Klicka sedan på "Next".

# 3. Begär nedladdning

Skrolla ned på sidan och klicka på länken "Request Download" som finns under rubriken "Data Download".

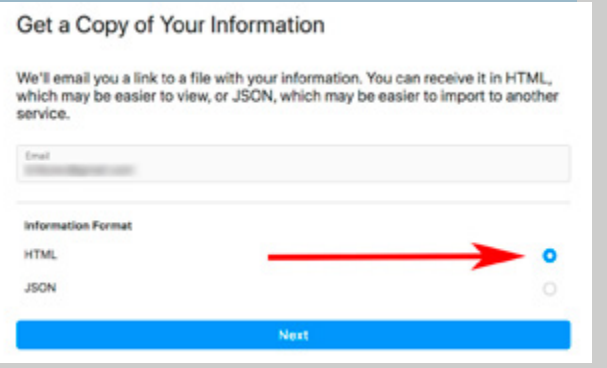

## 4. Välj format

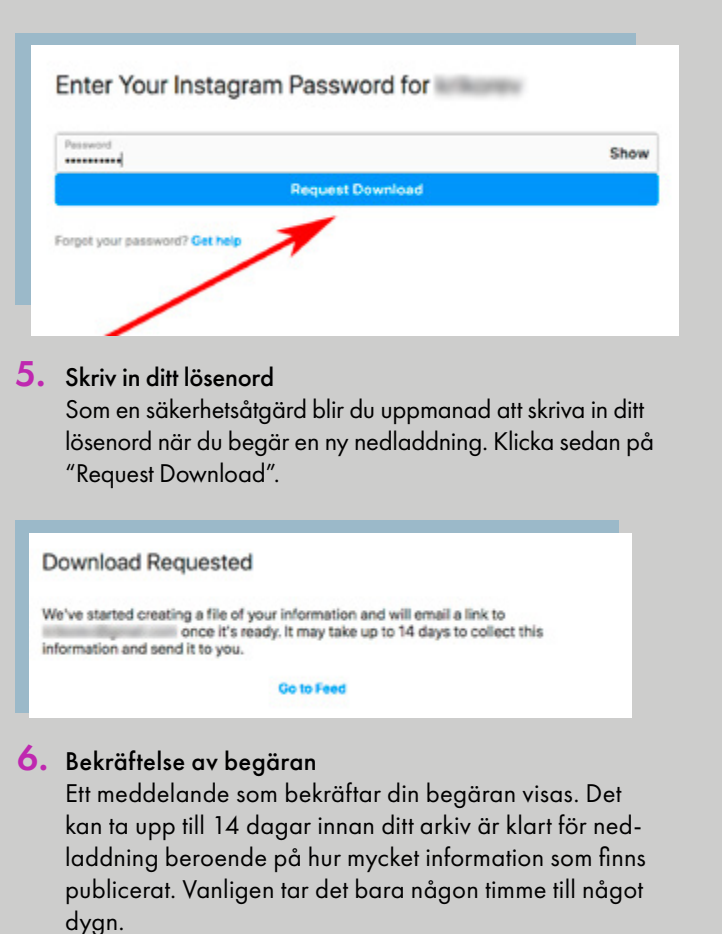

Nu har du hamnat på sidan för redigering av din profil. Klicka på "Privacy and security" som finns till vänster på sidan.

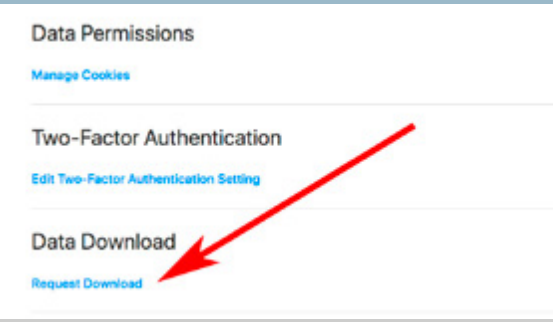

7. Klart för hämtning När ditt arkiv är klart för hämtning får du ett mejl med instruktioner om hur du laddar ned arkivet. Klicka på länken "Download information" i mejlet för att komma till sidan för nedladdning.

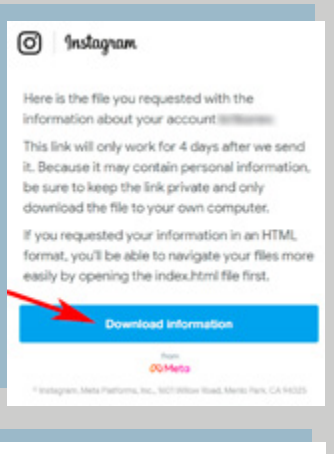

#### Your Instagram Information

Here is the file you requested with the information about your account

This link will only work for 4 days after we send it. Because it may contain personal information, be sure to keep the link private and only download the file to your own computer

If you requested your information in an HTML format, you'll be able to navigate your files more easily by opening the index.html file

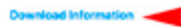

## 8. Din information – Ladda ned

Klicka på länken "Download information". Filen som är i zip-format sparas nu ned på din dator i en mapp som du själv väljer.

## 9. Öppna den nedladdade zip-filen

 $\overline{O}$ På Instagram publiceras ofta bilder och videor med kortare tillhörande text. En del tjänsteleverantörer erbjuder robotiserad insamling av ditt publicerade innehåll på Instagram, vilket kan bryta mot användarvillkoren. Med en enkel manuell metod, som inte bryter mot användarvillkoren, kan du själv genomföra uttag som kan lagras i till exempel ett e-arkiv eller på en filserver. Det här avsnittet visar hur du begär ett uttag av innehållet på ett Instagram-konto.

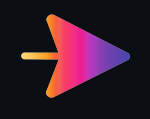

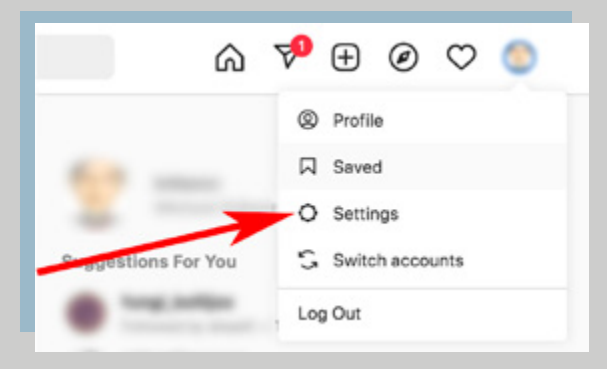

För att öppna och titta på arkivet extraherar du först filerna genom att högerklicka på den nedladdade zipfilen och välja "Extrahera här" (Windows). När filerna har packats upp kan du dubbelklicka på filen "index. html" för att visa ditt arkiv i en webbläsare.

# Bevara sociala medier – Instagram och Twitter

I föregående nummer av Arkiv (2/2022) beskrev vi hur du kan bevara information som du publicerat på Facebook och Youtube. I den här artikeln beskriver vi hur du kan ladda hem din information från Instagram och Twitter. Artiklarna är tänkta att fungera som praktiska handledningar för dig som vill bevara informationen i dina sociala mediekanaler.

#### **Text: Michael Krikorev IT-arkivarie, Archiwwwe**

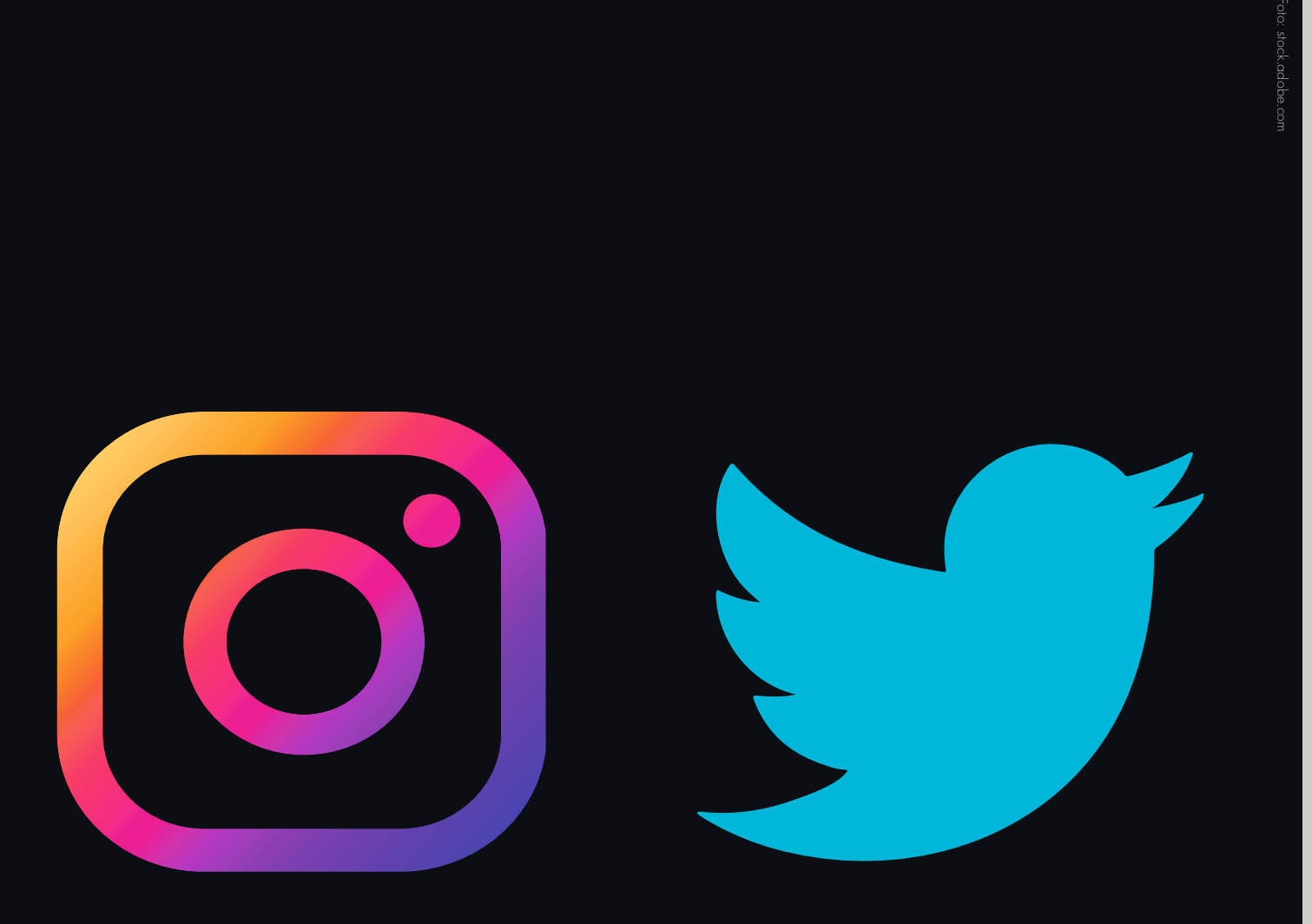

**INSTAGRAM**

Tänk på att uttagsprocessen förändras i de olika plattformarna över tid, varför den här handledningen snabbt kan komma att bli utdaterad. Uppdaterade handledningar finns att ladda hem på vår webbplats (archiwwwe.com).

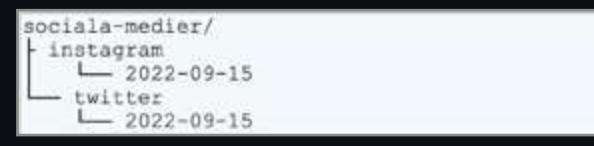

1. Startsida – Navigera till inställningarna Gå till startsidan för Twitter (twitter.com) och logga in. Klicka på "Mer" till vänster i menyn.

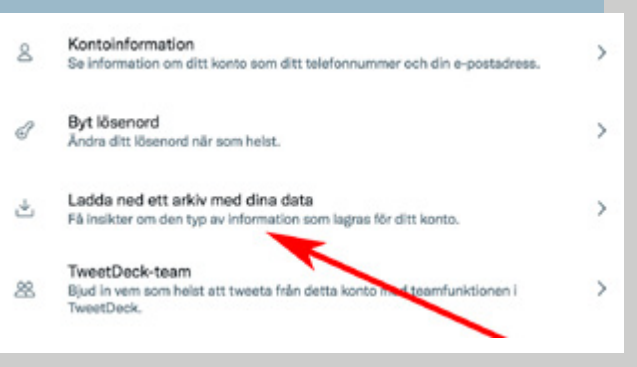

**TWITTER** För att hämta och arkivera information från Twitter krävs manuell hantering i linje med Twitters regler och rutiner. Den här handledningen beskriver hur du som administratör hämtar information från ert Twitter-konto. När du har skapat ett arkiv via Twitters egna funktioner, laddar du ned det i form av en komprimerad fil (.zip).

> 3. Ditt konto – Ladda ned ett arkiv Under rubriken "Ditt konto" klickar du på "Ladda ned ett arkiv med dina data".

- V Verifiera lösenordet Ange ditt Twitter-lösenord igen om du vill fortsätta. Lösenord  $^{\circ}$
- Skriv in ditt lösenord Som en säkerhetsåtgärd blir du uppmanad att ange ditt lösenord.

Klicka på länken "Inställningar och integritet".

Begär nedladdning Klicka på knappen "Begär ett arkiv". 5.

#### Hei Michael Kilksman

Ditt Twitter-arkiv är nu klart att hämta och visa i en datorwebbläsare. Hämta det före 3 sep. 2022 11:36:32.

Följ de här anvisningarna för att säkra kontot om du inte bad om denna information...

**Tackar** 

Twitter

6. Klart för hämtning

När ditt arkiv är klart för hämtning får du ett mejl från notify@twitter.com med instruktioner om hur du laddar ned arkivet. Klicka på länken "hämta" i mejlet för att komma till sidan för nedladdning.

2. Inställningar – Ditt konto

bland dina uttag. Förslagsvis skapar du en mapp för varje plattform, till exempel "Instagram" och "Twitter", och<br>. Efterhand som du gör flera nedladdningar är det bra att ha skapat en tydlig filstruktur för att lätt kunna hitta placerar uttagen i underkataloger döpta efter uttagsdatum: För att få kontinuerliga uttag med en önskad intervall kan du lägga in en återkommande händelse i din kalender som påminner om när det är dags att genomföra nästa uttag.

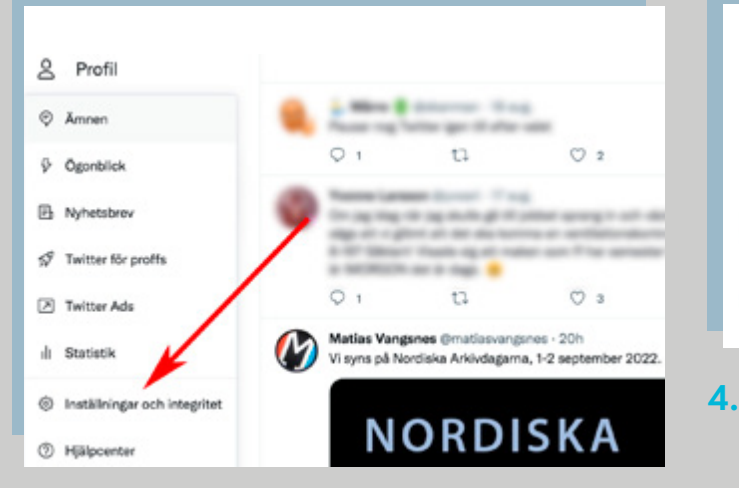

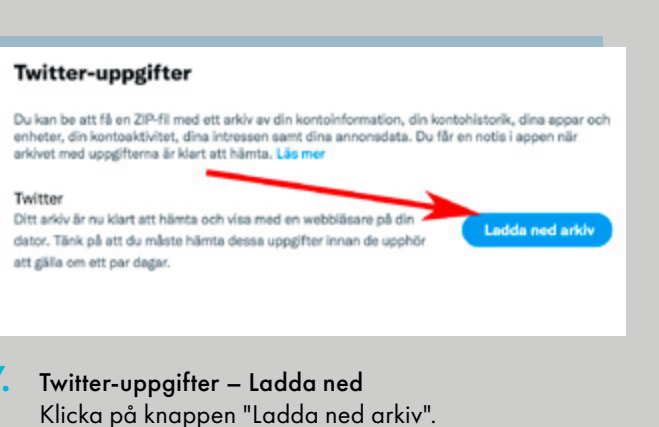

#### Ladda ned ett arkiv med dina data ∠ Twitter-uppgifter (1 av 1) Genererat 27 augusti 2022 Ladda ned arkh Upphör att øälla 3 september 2022 Unnskattad storiek: 9 MR

Om du har mycket information publicerat på ditt konto kan arkivet vara uppdelat på flera filer. Ladda ned en zip-fil i taget och spara i en mapp som du själv väljer.

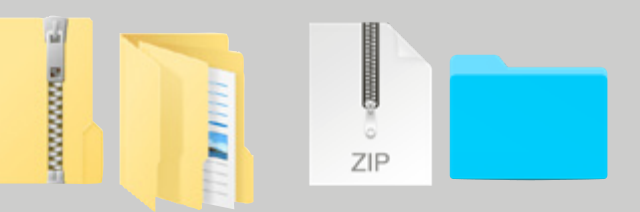

# 8. Öppna nedladdade zip-filer

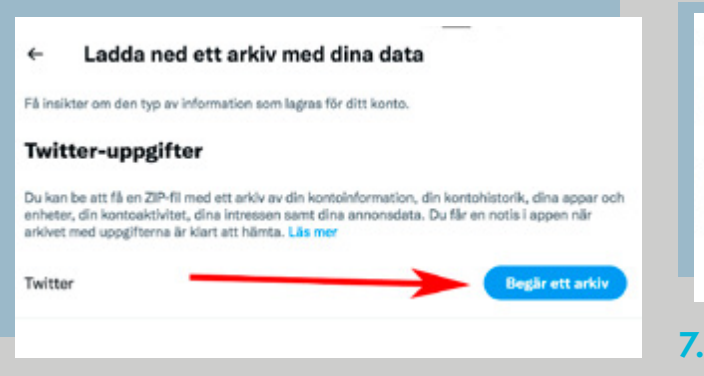

För att öppna och titta på innehållet i de nedladdade zip-filerna extraherar du innehållet genom att högerklicka på filen och välja "Extrahera här" (Windows). När filerna har packats upp kan du dubbelklicka på filen "Your archive.html" för att öppna den i en webbläsare.

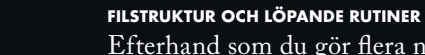

Lycka till!

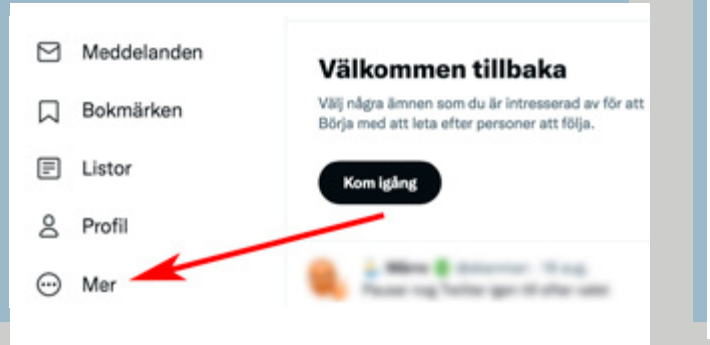

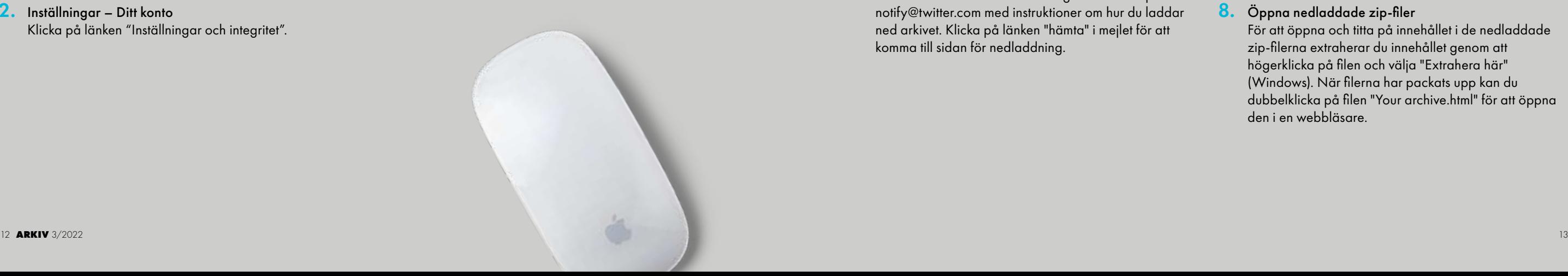